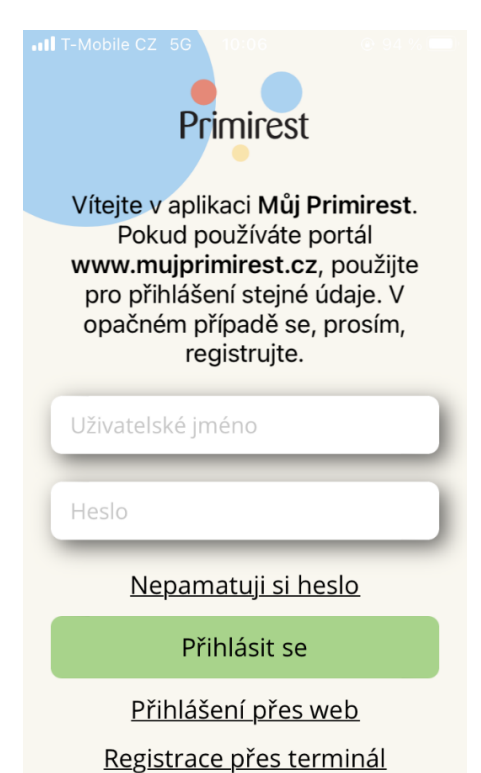

Toto je úvodní stránka, která se zobrazí po stažení aplikace.

Nabízí přihlášení a registraci.

Pro registrované strávníky jsou přihlašovací údaje stejné jako do portálu MujPrimirest.

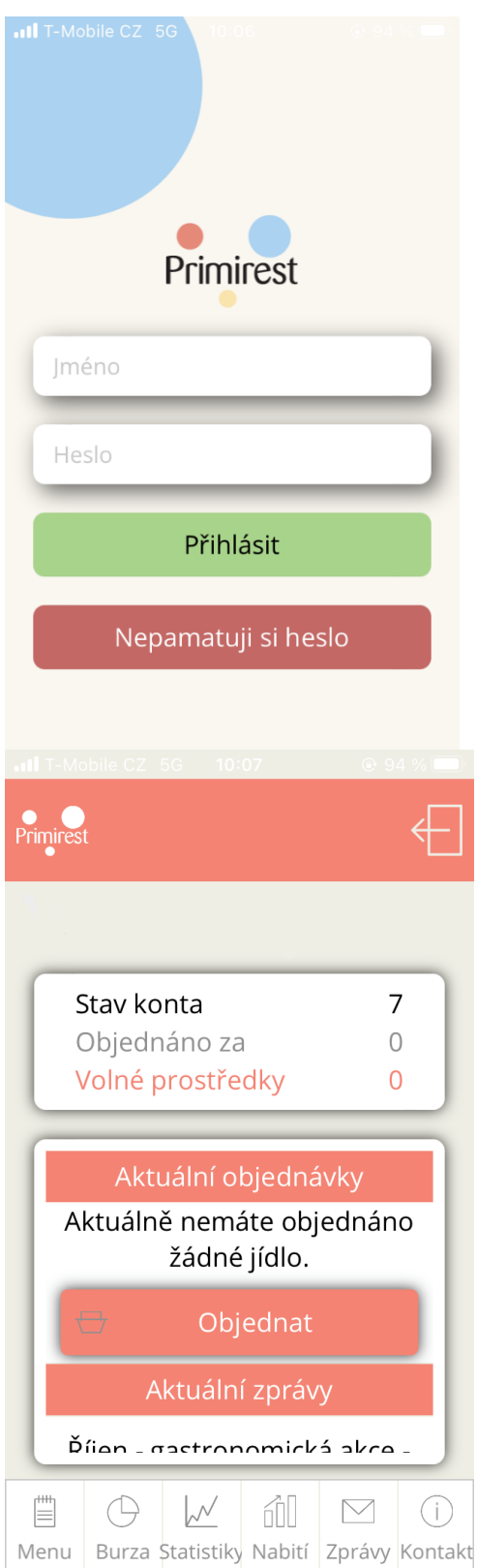

Po znovu zapnutí aplikace se zobrazí rovnou přihlášení.

Po přihlášení se zobrazí úvodní stránka, která obsahuje prokliky na různé funkcionality aplikace a stručné přehledy.

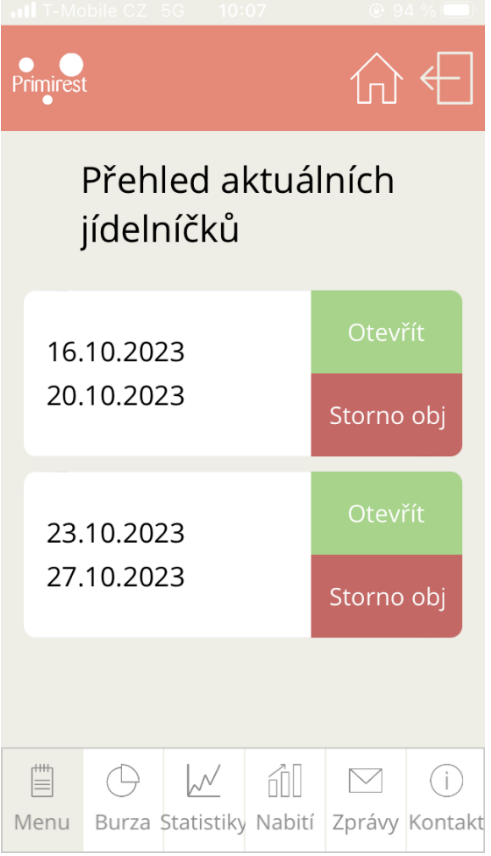

Primirest 仚 Zpět na přehled 16.10 18.10 19.10 20.10 Polévka dne 1 Primirest CJ Slepičí vývar s kapáním  $15,--$ A: 1a, 3, 7 Polévka dne 2 Primirest CJ  $20, -$ Čočková s párkem A: 1a.1c.9  $\bullet$   $\bullet$  $\bullet$  $\mathbb{E}$  $\bigoplus$  $\mathcal{N}$ ó  $\triangledown$  $\bigcap$ Menu Burza Statistiky Nabití Zprávy Kontakt

Po kliknutí na menu se zobrazí tato stránka aplikace, která zobrazuje aktuální jídelníčky.

Po rozkliknutí jídelníčku se celý jídelníček rozbalí na jednotlivé dny, kde lze objednat nebo zrušit objednávku.

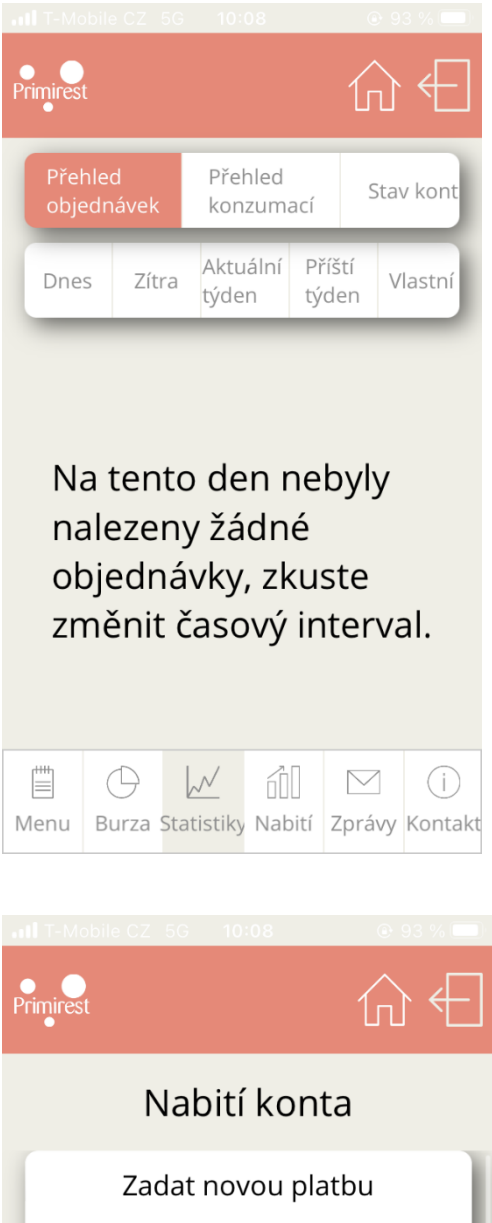

Email

Telefon

Nabíjená

GoPay G

 $\bigoplus$ 

částka

Ë

Email

 $+420$ 

Email je povinný údaj Telefon není uveden ve správném formátu Částka musí být v rozmezí 500,- - 10.000,-

Menu Burza Statistiky Nabití Zprávy Kontakt

 $\mathcal{N}$ 

**foll** 

 $\overline{0}$ 

 $(i)$ 

Pokračovat

 $\boxtimes$ 

STRÁNKA STATISTIKY nabízí detailnější přehledy konta, objednávek a konzumací.

Stránka NABITÍ KONTA nabízí nabití konta přes GoPay.

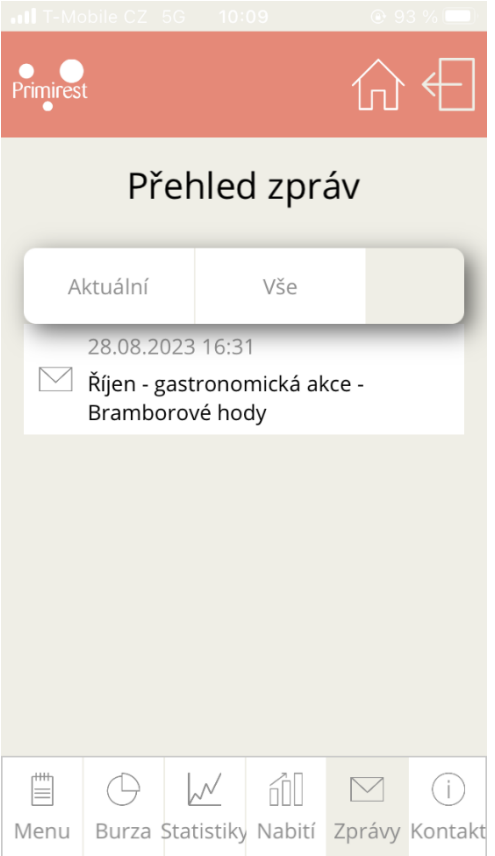

Primirest Chytrý formulář Téma Informace pro statutární orgány Popis požadavku Příloha Vymazat Odeslat Kontaktní informace Ë  $\bigoplus$  $\sqrt{2}$ đ1  $\bigcirc$  $\bowtie$ Menu Burza Statistiky Nabití Zprávy Kontakt

Poslední stránka CHYTRÝ FORMULÁŘ, slouží k zaslání dotazů.

Stránka PŘEHLED ZPRÁV obsahuje přehled zpráv s možností filtrace.